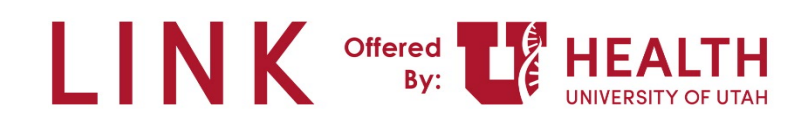

## **Research Coordinator – Grant Access to a patient for a Study Monitor**

**PURPOSE:** Research Administrators will request access for Study Monitors to view patient information using Epic Link. As a Research Coordinator, you will need to grant access to a patient's record for the Study Monitor.

**Study Monitor** – Auditor who comes in and observes the study to make sure it's done correctly.

**Study (Research Coordinator) Coordinator** – Work with the patients, finding research, documentation, placing the orders. Run the show.

**Principal Investigator** – Provider who signs the study.

**Research Administrators** – Small group – work with RCs when a study monitor needs access to monitor a study.

## **Research Coordinator – Grant Access to a patient for a Study Monitor**

1. From your Research Coordinator – My studies Dashboard, click **Research Reports**.

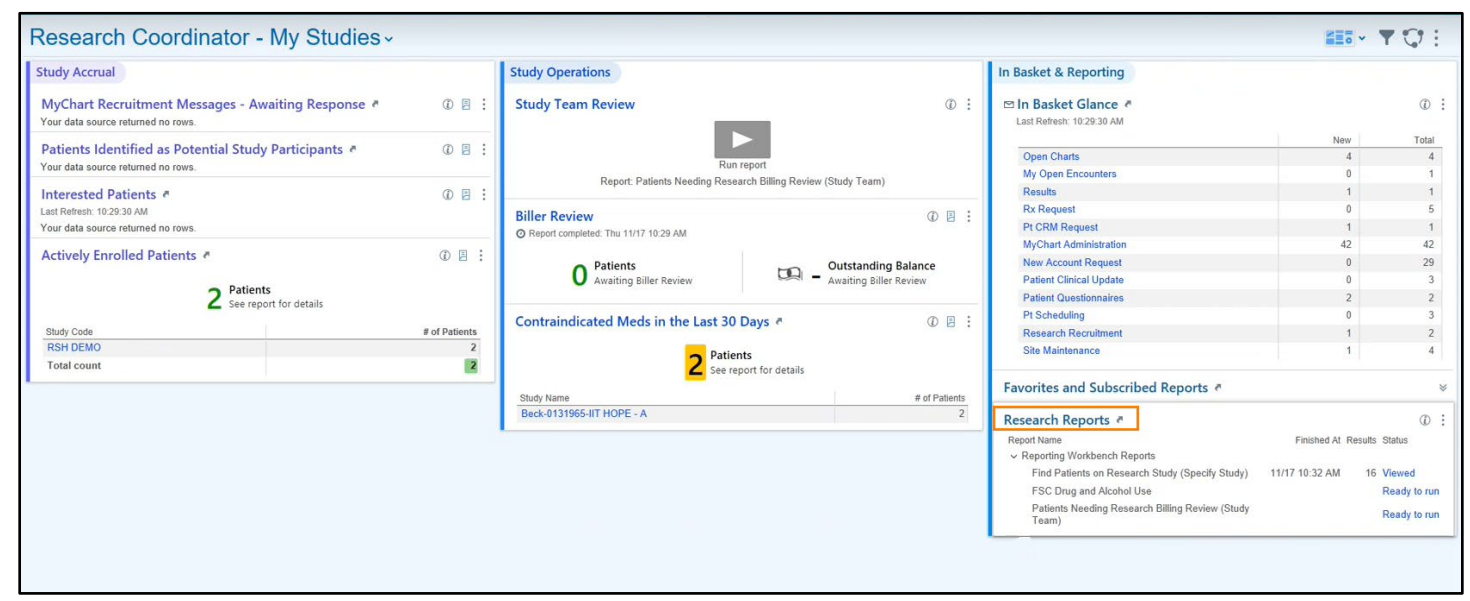

2. Search for, and run the **Patient's Associated with My Studies** report.

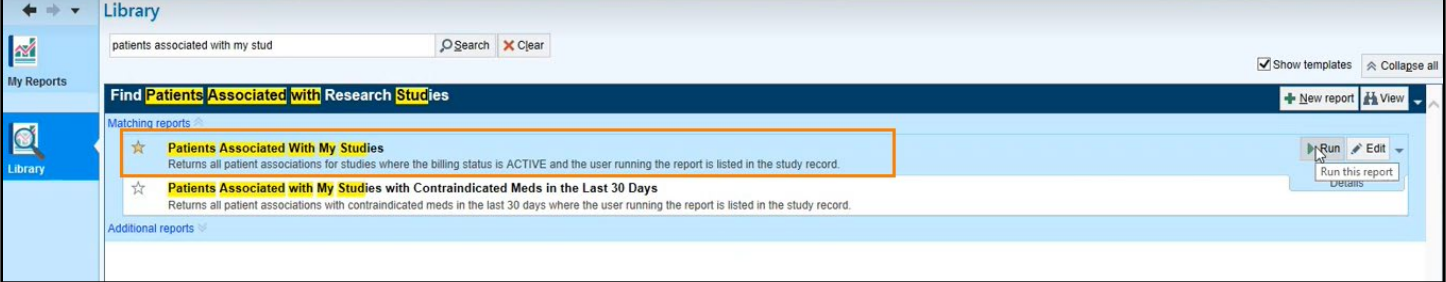

**Note**: You can click the star icon to favorite this report.

3. From this report you can manually give access to the Study Monitors for these patients. Select the patient(s), verify that none of the selected patients have a status of "Withdrawn" in the Enrollment Status column, and click **Release to Study Monitor**.

If a patient has an enrollment process of "withdrawn" do NOT release to the study monitor. You will need to follow the manual non-LINK release process for the patient.

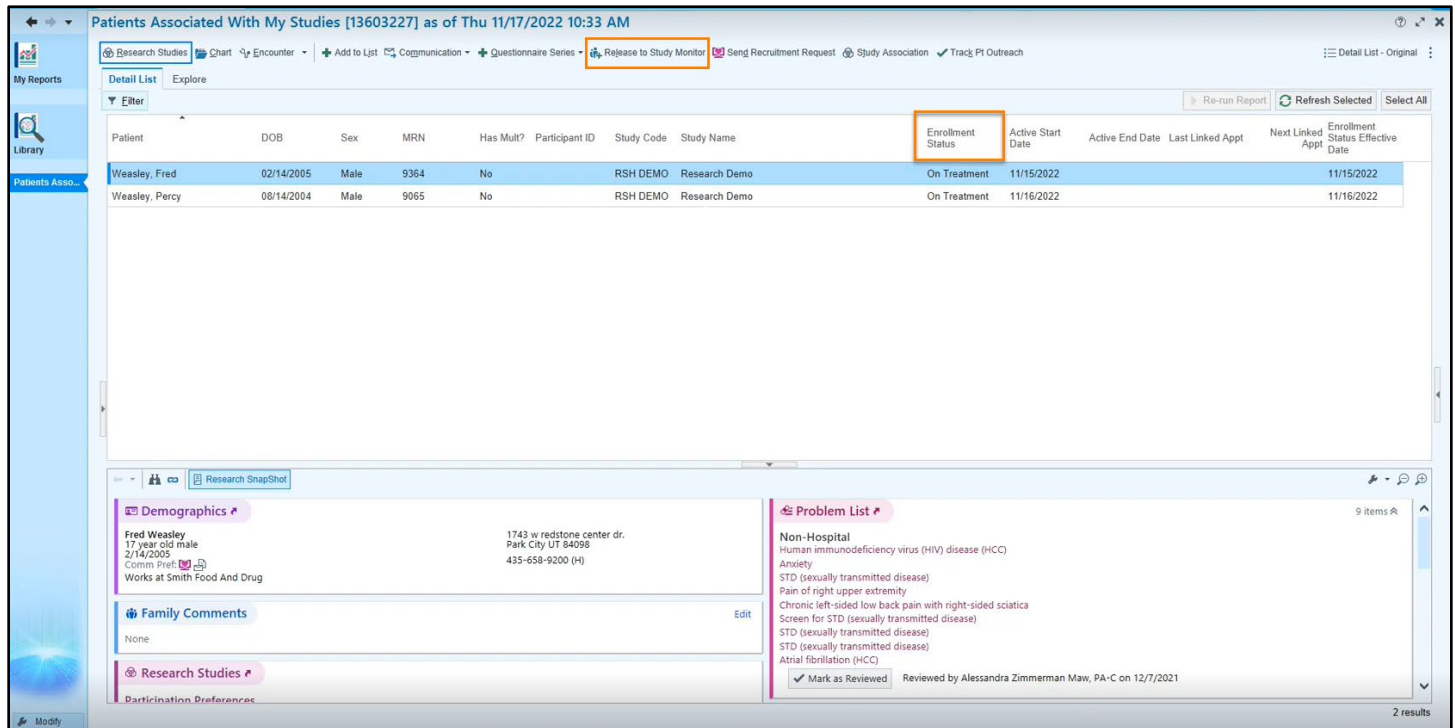

**Note**: If you want to select more than one patient at a time, you can use the keyboard shortcut Ctrl+ selecting the patient(s).

4. You will need to complete the fields. Click the magnifying glass selection tool for available selections. Select the **Study**, **Patient Group (Study Monitor's Name)**, **Release From Date** and **Release to Date**.

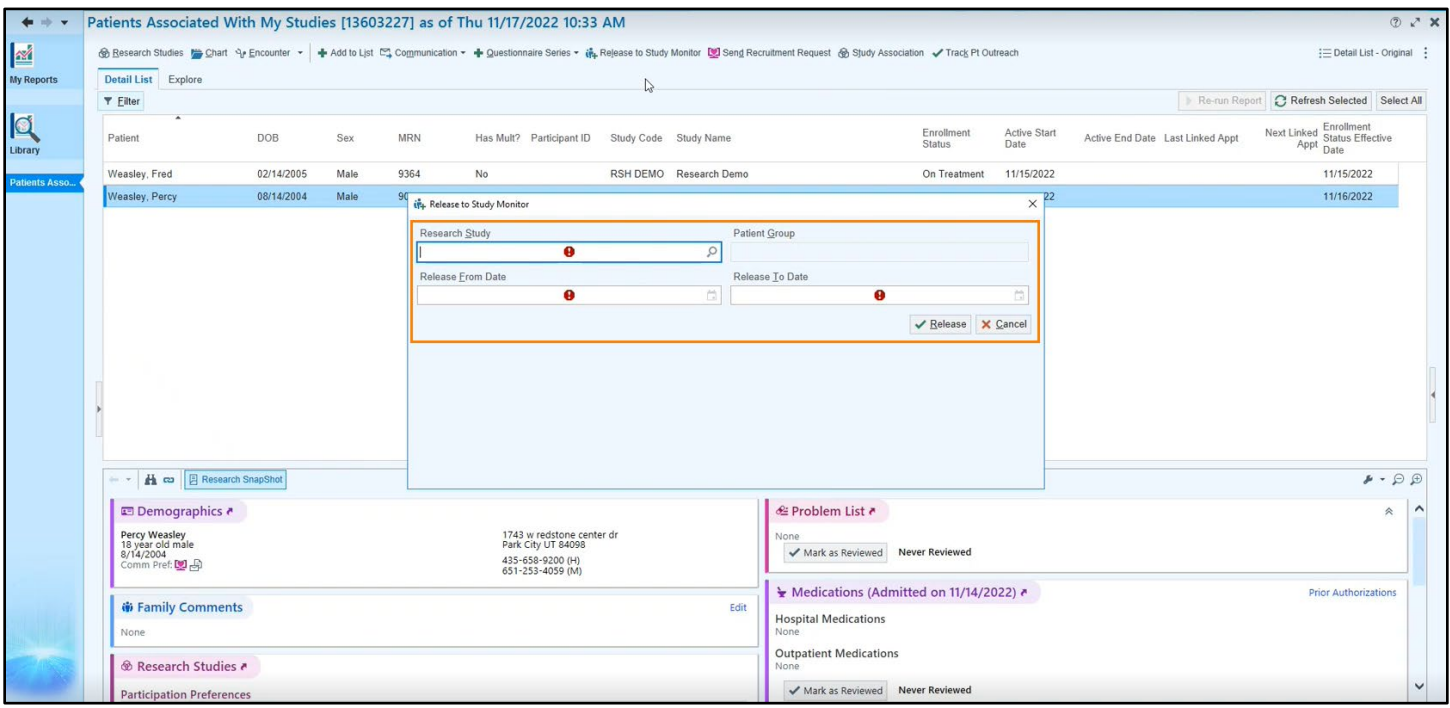

Last updated: 2/17/2023

**Note**: The maximum release date for a patient to a Study Monitor is 5 days.

- 5. Click **Release**. The patient is now available to the Study Monitor.
- 6. In this report, you can see which Study Monitors a patient has been released to, and for which dates. Select the patient and in the Research Snapshot at the bottom of the screen scroll until you see the **Study Monitor Releases**.

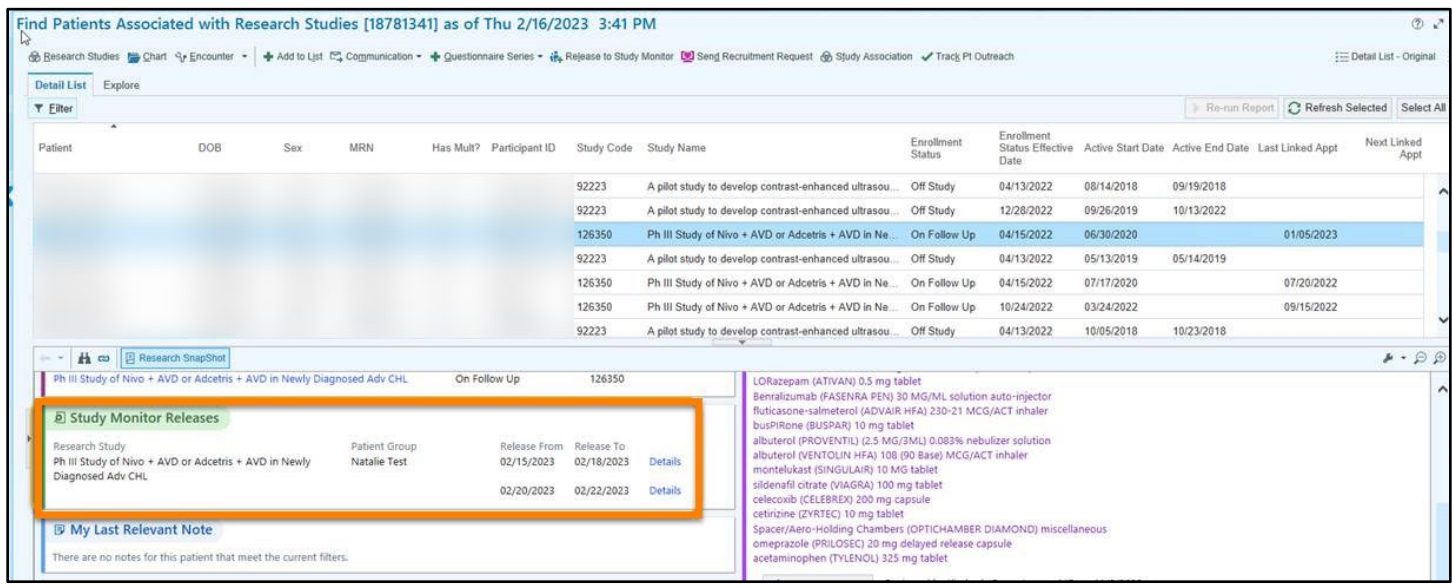